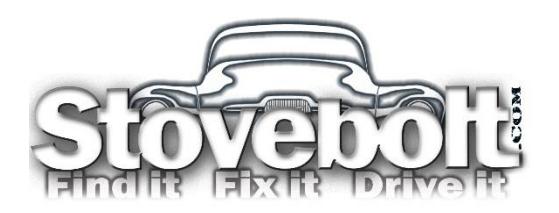

# Stovebolt Image Uploading

*2 Nov 2018*

## Step One

- Open a "New Reply" or "New Thread" box.
- Look for the "Attachment Manager" link.
- Click on it.

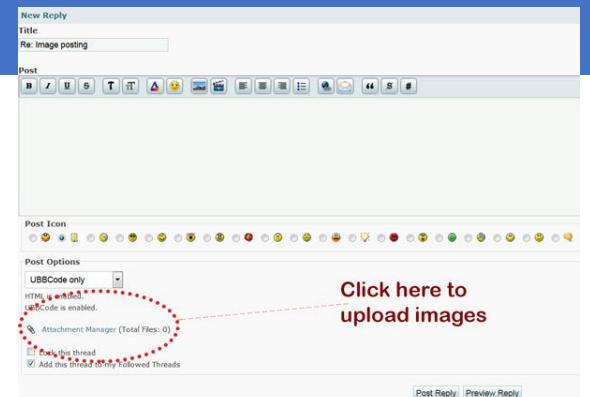

### Step Two

#### **Once the Attachment Manager opens:**

- Either browse for your images or drag and drop. The attachment manager will only do one at a time.
- If your images are larger than 5MB, they won't be accepted (see next step) and you'll need to resize them.
- Click "done" once you've finished selecting images.

#### Not Working?

If you get the "**File is too big**" error:

- Your image is larger than 5MB. Resize it smaller.
- Attachments aren't allowed in that particular forum (Look at the example -- "Max file size is 0 MB" means attachments aren't allowed in that forum). We only allow attachments in the technical discussions.
- For other issues, please ask in the "IT/Short Bus" forum.

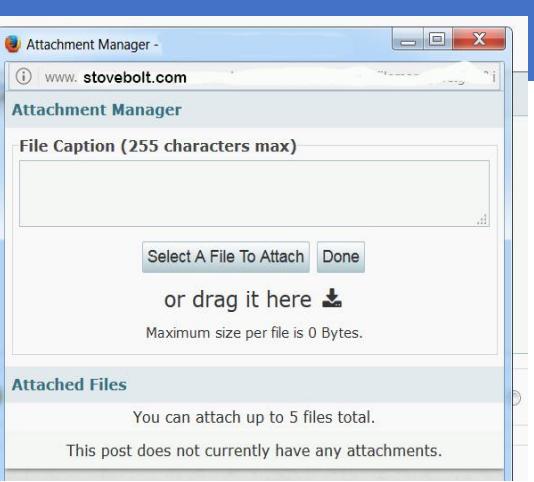

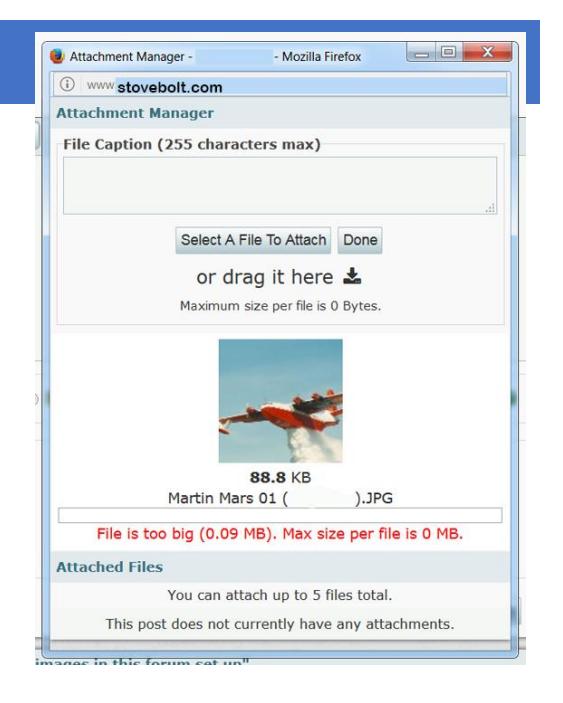